# *JUEGOS DEPORTIVOS MUNICIPALES (JDM) TEMPORADA 23-24 ASESORAMIENTO PARA REALIZAR LA INSCRIPCIÓN ONLINE FECHA DE INICIO DE INSCRIPCIONES: VIERNES 15 DE SEPTIEMBRE desde las 9:00h*

En este documento se les facilitará asesoramiento para realizar la inscripción online.

#### REQUISITOS PREVIOS

Debe que tener en cuenta que:

- Padre, madre o tutor debe estar registrado y dado de alta como titular en nuestra plataforma online (teniendo así el acceso con identificador y contraseña).

- Debe tener incluido como beneficiarios a sus descendientes y éstos poseer el socio deportivo en vigor.

 - Si están registrados en nuestra base de datos, para poder acceder a la plataforma online tienen que dirigirse a un punto de venta para darse de alta en esta.

- Si no están registrados en nuestra base de datos, puede realizar el registro online e incluir beneficiarios.

<span id="page-0-0"></span>Si cumple los requisitos previos, siga con los siguientes procesos:

#### **ACCESO A LA PLATAFORMA ONLINE (RESERVA DE SERVICIOS DEPORTIVOS)**

Tanto desde un ordenador, como desde el móvil o tablet, podrá acceder a nuestra plataforma online de reserva de espacios deportivos de las siguientes formas.

 - Desde la web<https://deportes.velezmalaga.es/> pulsando en el enlace de la parte superior "RESERVAS DEPORTIVAS ONLINE".

En la página principal de reservas de servicios deportivos seleccione "Acceso identificado"

*A continuación, le dejamos los siguientes tutoriales para la inscripción online:*

**[COMPROBACIÓN ONLINE DE LOS REQUISITOS](#page-1-0) PARA DARSE DE ALTA EN LA ACTIVIDAD pág 2.**

### **[REGISTRARSE COMO TITULAR](#page-1-1) pág 2.**

**INCLUIR BENEFICIARIOS [EN EL PERFIL DEL TITULAR](#page-2-0) pág 3.**

**[ALTA DE SOCIO DEPORTIVO](#page-2-1) pág 3.**

**[ALTA EN CLASE DE JDM \(JUEGOS DEPORTIVOS MUNICIPALES\)](#page-2-2) pág 3.**

**[ALTA EN LISTA DE ESPERA](#page-3-0) pág 4.**

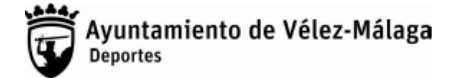

#### **COMPROBACIÓN ONLINE DE LOS REQUSITOS PARA EL ALTA EN LA ACTIVIDAD**

<span id="page-1-0"></span>Para realizar la comprobación online de las condiciones, el padre, madre o tutor, debe estar registrado en la plataforma online con el identificador y usuario, siendo éste el titular de la cuenta.

- Si ya está registrado y tiene "IDENTIFICADOR" Y "CONTRASEÑA" continúa desde el **Paso 1**.
- Si aún no se ha registrado, siga el tutorial *["REGISTRARSE COMO TITULAR"](#page-1-1)* **pág. 2** (vuelva de nuevo a este tutorial cuando termine y siga desde el **Paso1)**

Una vez abierta la página de la plataforma online (*véase "A[CCESO A LA PLATAFORMA ONLINE"](#page-0-0) pág. 1*) **Paso 1. IDENTIFICARSE**

- **1.1.** Seleccione "ACCESO IDENTIFICADO"
- **1.2.** Introduzca "IDENTIFICADOR" (suele ser el correo electrónico) y "CONTRASEÑA",
- **1.3.** Seleccione "INICIAR SESIÓN"

#### **Paso 2. COMPROBACIÓN DE BENEFICIARIOS Y VALIDEZ DE SOCIO DEPORTIVO DESDE UN ORDENADOR, MÓVIL O TABLET.**

- **2.1.** Desde el ordenador, tendrá que hacer clic en el nombre del titular de la cuenta que aparece en la parte superior derecha.
	- **2.1.1.** Pulse sobre su nombre.
	- **2.1.2.** Seleccione "MI CUENTA"
	- **2.1.3.** Pulse sobre "MIS SOCIOS"
	- **2.1.4**. Si tiene incluido a sus hijos como beneficiarios podrá comprobar que en la parte superior aparecen los usuarios que están en su perfil, si no, es que no están incluidos, debe de incluirlos siguiendo el tutorial de *"INCLUIR BENEFICIARIOS [EN EL PERFIL DEL TITULAR](#page-2-0)"* **pág. 3 Si ya tiene incluido el/los beneficiarios continue con el siguiente paso:**
	- **2.1.5.** Seleccione el perfil de su hij@ para comprobar si tiene el tipo de SOCIO DEPORTIVO en vigor.
	- **2.1.6.** En la siguiente pantalla le aparecerán los tipos de socio y podrá comprobar en SOCIO DEPORTIVO la fecha de validez en el apartado "Validez final".  **Si no le aparece o no está en vigor, siga el tutorial de** *["ALTA DE SOCIO DEPORTIVO"](#page-2-1)* **pág. 3**

<span id="page-1-2"></span> - Una vez comprobado y realizado todos los pasos correctamente, en la fecha de inscripción y desde las 9:00h, podrá realizar la inscripción siguiendo el tutorial:  *["ALTA EN CLASE DE JDM \(JUEGOS DEPORTIVOS MUNICIPALES\)"](#page-2-2)* **pág. 3**

- **2.2.** Desde el móvil o tablet, tendrá que tocar el icono de tres rayas en la parte superior derecha.
	- **2.2.1.** Pulse sobre su nombre.
	- **2.2.2.** Seleccione "MI CUENTA"
	- **2.2.3.** Pulse sobre "MIS SOCIOS"
	- **2.2.4**. Si tiene incluido a sus hijos como beneficiarios podrá comprobar que en la parte superior aparecen los usuarios que están en su perfil, si no, es que no están incluidos, debe de incluirlos siguiendo el tutorial de *"INCLUIR BENEFICIARIOS [EN EL PERFIL DEL TITULAR](#page-2-0)"* **pág. 3** y vuelva de nuevo a este tutorial cuando termine.
		- **Si ya tiene incluido el/los beneficiarios continue con el siguiente paso:**
	- **2.2.5.** Seleccione el perfil de su hij@ para comprobar si tiene el tipo de SOCIO DEPORTIVO en vigor.
	- **2.2.6.** Si esta dado de alta como socio deportivo, le aparecen en "TIPO DE SOCIO", SOCIO DEPORTIVO y sí pulsa sobre él podrá comprobar su fecha de validez en "Validez Final".  **Si no le aparece o no está en vigor, siga el tutorial de** *["ALTA DE SOCIO DEPORTIVO"](#page-2-1)* **pág. 3** - Una vez comprobado y realizado todos los pasos correctamente, en la fecha de inscripción y desde las 9:00h, podrá realizar la inscripción siguiendo el tutorial:  *["ALTA EN CLASE DE JDM \(JUEGOS DEPORTIVOS MUNICIPALES\)"](#page-2-2)* **pág. 3**

### **REGISTRARSE COMO TITULAR**

<span id="page-1-1"></span>Si es usuario nuevo y no está registrado en nuestra base de datos:

Una vez abierta la página de la plataforma online (*véase "A[CCESO A LA PLATAFORMA ONLINE"](#page-0-0) pág. 1*)

- **1.** Seleccione "ACCESO IDENTIFICADO"
- **2.** En la siguiente página, debajo del IDENTIFICADOR Y CONTRASEÑA, seleccione "REGISTRARSE" y complete los datos del titular (padre, madre o tutor)
- **3.** Seleccione el cuadro de "ACEPTO CONDICIONES LEGALES Y POLÍTICA DE PRIVACIDAD"
- **4.** Pulse "ACEPTAR".
- **5.** A continuación, recibirá un correo electrónico **(revisar spam)** con los pasos a seguir para confirmar el registro.
- **6.** Seguidamente tendrá que incluir a su hij@ como beneficiario siguiendo el tutorial *["INCLUIR](#page-2-0)  BENEFICIARIOS [EN EL PERFIL DEL TITULAR](#page-2-0)"*

#### **INCLUIR BENEFICIARIOS EN EL PERFIL TITULAR**

<span id="page-2-0"></span>Si es usuario nuevo y no está registrado en nuestra base de datos:

Una vez abierta la página de la plataforma online (*véase "A[CCESO A LA PLATAFORMA ONLINE"](#page-0-0) pág.1*)

- **Siempre y cuando padre, madre o tutor haya realizado el registro como titular.**
	- **1.** Seleccione "ACCESO IDENTIFICADO"
	- **2.** En la siguiente página, debajo del IDENTIFICADOR Y CONTRASEÑA, seleccione "REGISTRARSE COMO BENEFICIARIO" y complete los datos para incluir a su progenitor/es en la cuenta del titular.
	- **3.** Seleccione el cuadro de "ACEPTO CONDICIONES LEGALES Y POLÍTICA DE PRIVACIDAD"
	- **4.** Pulse "ACEPTAR"
	- **5.** A continuación, recibirá un correo electrónico (revise spam) con los pasos a seguir para confirmar el registro.
	- **6.** Para comprobar que se ha incluido en su perfil, siga desde el paso [2.1.5](#page-1-2) si está en un ordenador o desde el [2.2.5](#page-1-2) si está en él móvil o tablet de *"C[OMPROBACIÓN ONLINE DE LOS REQUISITOS](#page-1-0) PARA DARSE DE ALTA EN LA [ACTIVIDAD](#page-1-0)"*

### **ALTA DE SOCIO DEPORTIVO**

<span id="page-2-1"></span>Una vez abierta la página de la plataforma online (*véase "A[CCESO A LA PLATAFORMA ONLINE"](#page-0-0) pág. 1*)

- Si ya está identificado y dentro de la página de inicio de la cuenta del titular, habiendo introducido
- anteriormente el "IDENTIFICADOR" y "CONTRASEÑA continue desde el **Paso 2.** - Si aún no se ha identificado, siga desde el **Paso 1.**
- **Paso 1. IDENTIFICARSE**
	- **1.1.** Seleccione "ACCESO IDENTIFICADO"
	- **1.2.** Introduzca "IDENTIFICADOR" (suele ser el correo electrónico) y "CONTRASEÑA",
	- **1.3.** Seleccione "INICIAR SESIÓN"

#### **Paso 2. ALTA DE SOCIO DEPORTIVO**

- **2.1.** En el apartado Socios Deportivos, seleccione el icono de "ALTA DE SOCIOS"
- **2.2.** Seleccione en la parte superior, el icono del usuario que desea dar de alta (realizando el proceso de uno en uno, si desea inscribir a varios)
- **2.3.** Seleccione "SOCIO DEPORTIVO"
- **2.4.** Seleccione "CONTINUAR"
- **2.5.** Seleccione en forma de pago, tarjeta bancaria.
- **2.6. Tiene dos opciones:**
	- **1.** Pulsar en "CONFIRMAR LA COMPRA" (si no desea realizar más operaciones) para realizar el pago e introducir los datos de la tarjeta bancaria desde la pasarela del banco, aceptando la operación.
	- **2.** Pulsar en "SEGUIR COMPRANDO" (si tiene que realizar más operaciones) este proceso se quedará pendiente en el carrito durante un tiempo.

#### **ALTA EN CLASE DE JDM (JUEGOS DEPORTIVOS MUNICIPALES)**

<span id="page-2-2"></span>*Tenga en cuenta que las clases no aparecerán y no se activarán hasta el día de la inscripción.* Una vez abierta la página de la plataforma online (*véase "A[CCESO A LA PLATAFORMA ONLINE"](#page-0-0) pág. 1*)

- Si ya está identificado y dentro de la página de inicio de la cuenta del titular, habiendo introducido anteriormente el "IDENTIFICADOR" y "CONTRASEÑA continue desde el **Paso 2.**
- Si aún no se ha identificado, siga desde el **Paso 1.**

### **Paso 1. IDENTIFICARSE**

- **1.1.** Seleccione "ACCESO IDENTIFICADO"
- **1.2.** Introduzca "IDENTIFICADOR" (suele ser el correo electrónico) y "CONTRASEÑA",

# **1.3.** Seleccione "INICIAR SESIÓN"

#### **Paso 2. DARSE DE ALTA EN CLASE**

- **2.1.** En el apartado Clases, seleccione el icono de "ALTA EN CLASE"
- **2.2.** Seleccione en la parte superior, el icono del usuario que desea inscribir en la actividad (realizando el proceso de uno en uno, si desea inscribir a varios)
- **2.3.** Seleccione la clase en la que quiera inscribirlo. (Debe tener en cuenta el curso y el año de nacimiento) \*Si su hijo es repetidor tendrá que inscribirlo por su año de nacimiento.

### \*Si no quedan plazas libres debe apuntarse en lista de espera siguiendo el tutorial *"[ALTA EN LISTA DE ESPERA](#page-3-0)" pág 4.*

- **2.4.** Seleccione en forma de pago, tarjeta bancaria.
- **2.5.** Se recomienda pulsar en "CONFIRMAR LA COMPRA" introducir los datos de la tarjeta bancaria desde
- la pasarela del banco, aceptando la operación.

Si quiere apuntar a sus otros hijos/as vuelva a comenzar desde el **Paso 2.**

### **AUTORIZACIONES PARA RECOGER AL MENOR**

Para terminar de formalizar la inscripción, en días posteriores, recibirá un correo electrónico de: [juegosdeportivos@velezmalaga.es](mailto:juegosdeportivos@velezmalaga.es) en el cual, se le enviará un enlace a un formulario, donde deberá incluir las personas autorizadas a recoger al alumno/a y rellenar otros datos. Además, si no ha recibido el formulario, si tiene alguna situación especial con respecto a los autorizados para la recogida del menor o cambien las circunstancias, lo tendrá que comunicar al monitor correspondiente de su hij@ (antes de las clases) para que lo tenga en cuenta.

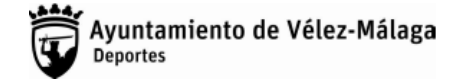

## **ALTA EN LISTA DE ESPERA**

- <span id="page-3-0"></span>**1.** En el apartado Clases, seleccione el icono de "ALTA EN LISTA DE ESPERA"
- **2.** Seleccione en la parte superior, el icono del usuario que desea inscribir en lista espera (realizando el proceso de uno en uno, si desea inscribir a varios)
- **3.** Seleccione la clase en la que quiera inscribirlo. (Debe tener en cuenta el curso y el año de nacimiento) \*Si su hijo es repetidor tendrá que inscribirlo por su año de nacimiento.
- **4.** Seleccione confirmar.

Puntos de venta e información:

*En Vélez-Málaga: -Casa del deporte de 9:00 a 14:00.* 663 999 758 *-Pisc. Cubierta de 9:00 a 14:00 y de 16:00 a 21:00 663 990 197* 

*En Torre del Mar: -Pisc. Cubierta J. Eduardo Hernández de 9:00 a 14:00 y de 16:00 a 21:00 607 492 169 -Pistas p. marítimo junto al Faro de 16:00 a 21:00 663 990 247*